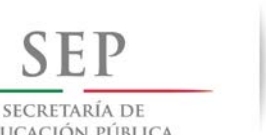

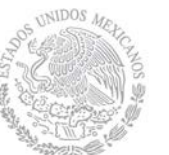

 **Dirección General de Educación Superior** 

 **Dirección de Fortalecimiento** 

EDUCACIÓN PÚBLICA

**Institucional**

- **B. Otra Figura:** Capture el nombre de la figura que recibió la capacitación. Ejemplo: Público en general.
- **C. Número de Figuras Capacitadas**: Capture la cantidad de participantes que recibieron la capacitación.
- **D. Fecha**: Haga clic en el icono de calendario y seleccione la fecha en la que se llevó a cabo la capacitación.
- **E. Lista de Participantes**: Una vez que se llevó a cabo la capacitación debe escanear la lista de participantes y adjuntarla, haga clic en el botón  $\frac{1}{x}$  v se abrirá una ventana, busque en su computadora la lista de participantes, selecciónela y haga clic en el botón

para guardarla. Si requiere adjuntar más archivos, haga clic en el botón Agregar otro Abrir y repita el proceso.

**F. Guardar**: Una vez registrada la información, haga clic en el botón **contrar** e, inmediatamente regresará a la pantalla principal.

**Nota:** Si requiere modificar o eliminar la información capturada haga clic Borrar según sea el caso.

# **4.2.3 Registro de Comités de Contraloría Social**

Este sub-módulo esta designado para capturar el Registro de los Comités de Contraloría Social constituidos por los beneficiarios del PIFI, quienes realizarán las actividades de vigilancia del apoyo.

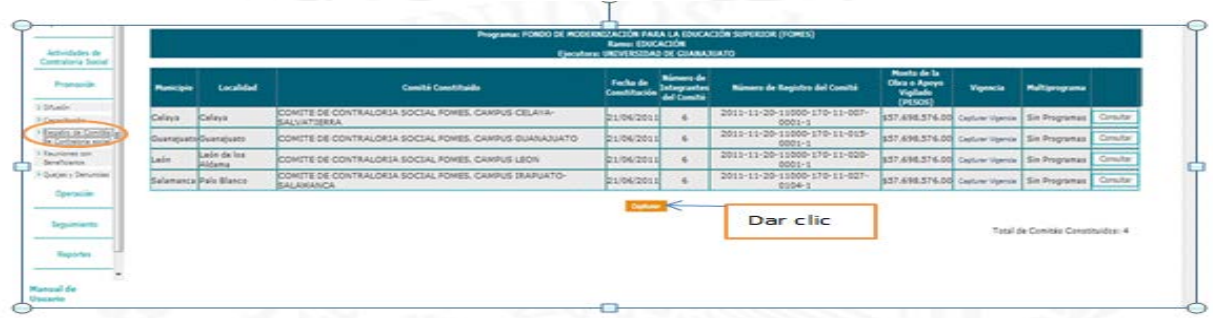

Haga clic en el botón capturar para desplegar la siguiente pantalla: **Capturar** 

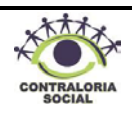

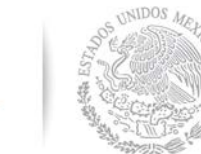

 **Dirección General de Educación Superior** 

SECRETARÍA DE EDUCACIÓN PÚBLICA

**Institucional**

 **Dirección de Fortalecimiento** 

- **1. Fecha de Registro:** Haga clic en el icono de calendario y seleccione la fecha en que se constituyó el comité, este dato lo obtiene del Acta de Registro de Comité de Contraloría Social.
- **2. Entidad Federativa, Municipio y Localidad:** Haga clic en el combo y la ubicación donde se constituyó el Comité de Contraloría Social.
- **3. Nombre del Comité**: El nombre del comité deberá conformarse de la siguiente forma: clave de la entidad, siglas de la institución y tipo de apoyo conforme a la siguiente tabla:

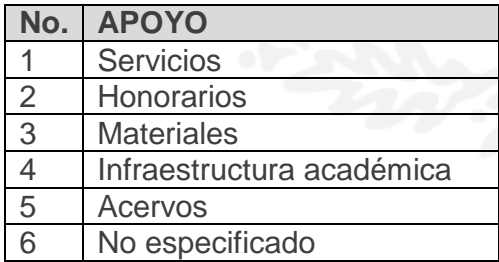

**4. Integrantes del Comité**: Escriba el nombre completo de cada uno de los integrantes del Comité, haga clic en el combo  $\blacktriangleright$  y seleccione el sexo de los mismos, para el caso de aquellos integrantes que firmaron el acta de registro se deberá habilitar la casilla correspondiente, para finalizar el proceso de registro se tiene que dar clic en el botón

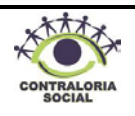

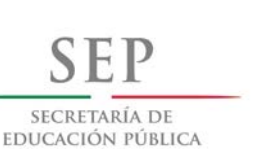

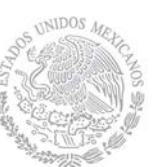

 **Dirección General de Educación Superior** 

 **Dirección de Fortalecimiento** 

**Institucional**

Agregar , si requiere agregar más integrantes del comité repita el proceso anterior las veces que sea necesario.

**5. Domicilio de uno de los integrantes del Comité:** En este apartado debe escribir el domicilio del presidente del comité, si no se cuenta con los datos numéricos (número y código postal) capturar "0", solamente para los casos en los que no se pueda contar con la información completa y precisa se utilizará la casilla denominada "Domicilio Conocido", haga clic en esta y el sistema deshabilitará el resto de los campos de captura de esta sección.

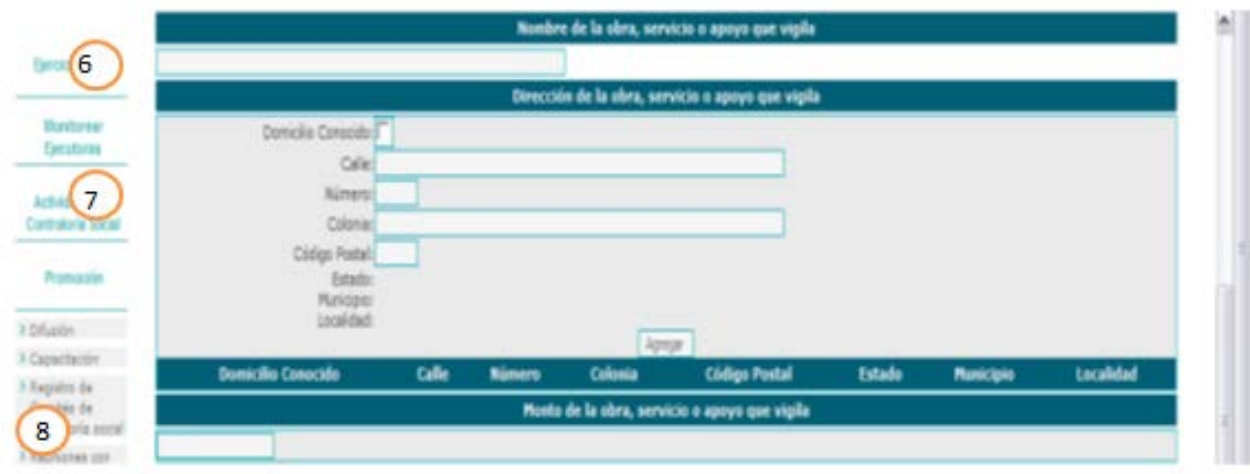

**Agregar solo el primero y último recuadros del ejemplo.**

- **6. Nombre de la Obra, Servicio o Apoyo que vigila**: En este campo debe describir: Programa Integral de Fortalecimiento Institucional (PIFI).
- **7. Dirección de la Obra, Servicio o Apoyo que vigila**: En este apartado debe escribir la dirección completa de un beneficiario del apoyo recibido, si no se cuenta con los datos numéricos (número y código postal) capturar "0", solamente para los casos en que no se pueda contar con la información completa y precisa se utilizará la opción "Domicilio Conocido", haga clic en dicha casilla y escriba en los campos alguna referencia geográfica (Orientación con respecto a un edificio o inmueble público, a la altura de un Kilómetro, etc.)
- **8. Monto de la Obra, Servicio o Apoyo que vigila:** En este apartado escriba el monto total de recursos para ejecutar el proyecto (esta información ya se capturó en datos del programa).

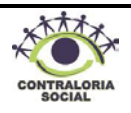

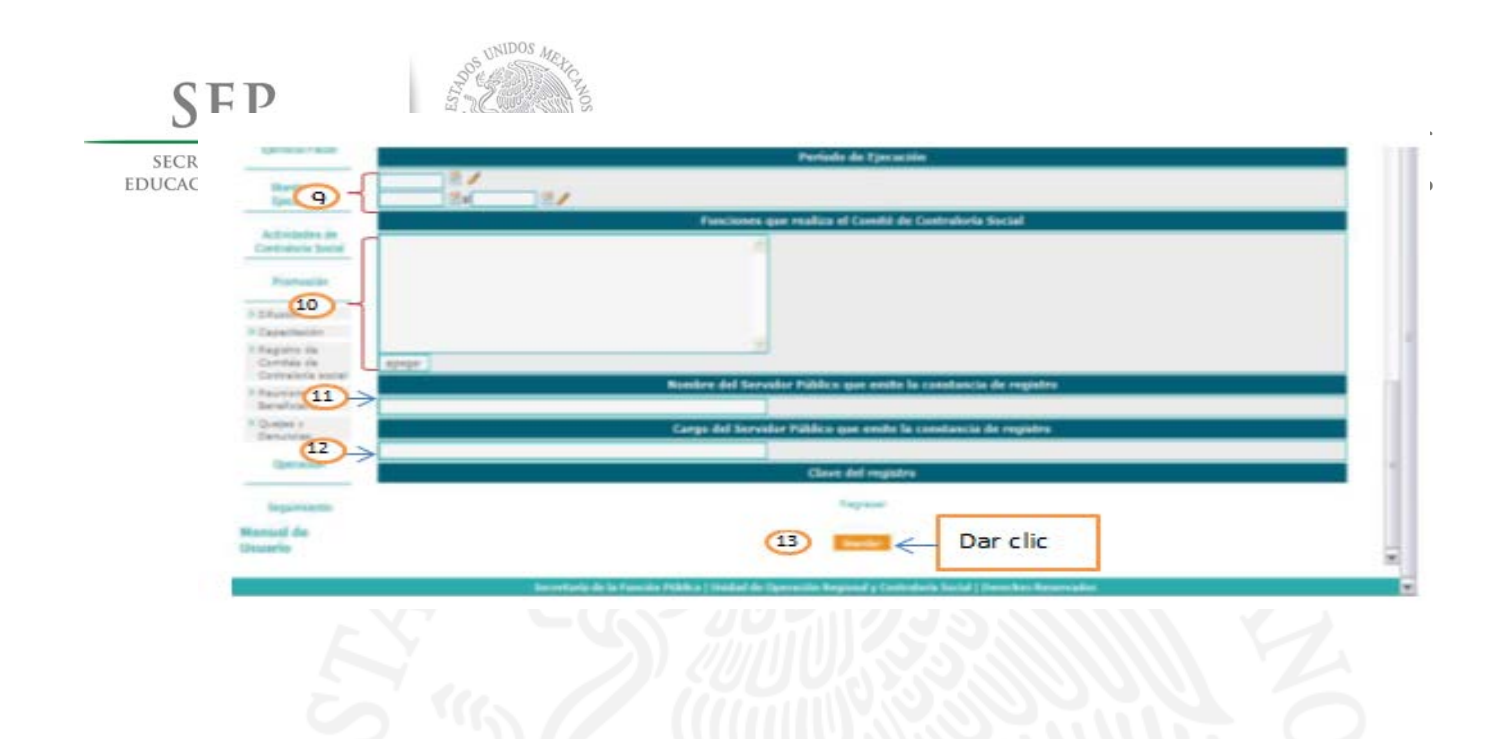

- **9. Periodo de ejecución**: En este apartado solo se utilizará la siguiente opción para registrar la fecha de ejecución  $\sqrt{\frac{1}{2} \cdot \frac{1}{2} \cdot \frac{1}{2} \cdot \frac{1}{2}}$  haga clic en el icono de calendario, seleccione la fecha programada para la ejecución del apoyo.
- **10. Funciones que realiza el Comité de Contraloría Social:** En este apartado debe escribir de forma clara y precisa las funciones que realizará el Comité de Contraloría Social durante la ejecución del apoyo recibido.
- **11. Nombre del Servidor Público que emite la constancia de registro**: En este apartado se debe escribir el nombre completo del responsable de Contraloría Social en la Institución Educativa.
- **12. Cargo del Servidor Público que emite la constancia de registro**: En este apartado debe escribir el cargo del responsable de Contraloría Social en la Institución.
- **13. Guardar**: Una vez registrada la información revise que todos los campos estén correctamente requisitados y haga clic en el botón **contrar para activar los siguientes** botones en la parte inferior.

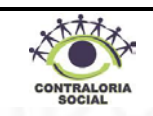

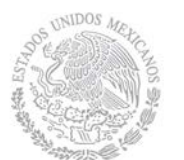

contraloría social previamente escaneada.

Adjuntar Constancia firmada y escaneada (Opcional)

 **Dirección General de Educación Superior** 

Examinar.

Examinar.

Examinar.

SECRETARÍA DE EDUCACIÓN PÚBLICA

**Universitaria Institucional**

 **Dirección de Fortalecimiento** 

Haga clic en el botón y se abrirá una ventana, haga clic en el botón "Aceptar" para que se habiliten los campos donde se debe adjuntar el acta de registro de comité de

Imprima Constancia de Registro

r Documentos de Comité

Regresar

Guardar

rría de la Función Pública | Unidad de Operación Regional y Contraloría Social | Derechos Reservad

Adjuntar acta de asamblea

Adjuntar Escrito Libre

Haga clic en el botón el Examinar del campo de registro denominado "Adjuntar acta de asamblea" y se abrirá una ventana, busque en su computadora el documento correspondiente al acta de registro de Comité de Contraloría Social, haga clic en el botón Examinar

Abrir  $\vert \psi \rangle$  el archivo se adjuntará.

En caso de elaborarse un escrito libre en la constitución del comité deberá escanearlo y adjuntarlo en el campo "Adjuntar escrito libre".

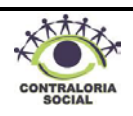

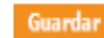

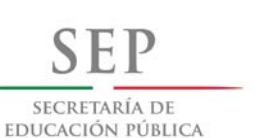

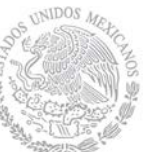

**Universitaria Institucional**

 **Dirección General de Educación Superior** 

Ver Documentos de Comité

 **Dirección de Fortalecimiento** 

se abrirá la siguiente ventana:

Una vez registrada la información, haga clic en el botón para regresar a la pantalla "Registro de Comité".

Para consultar los documentos que adjuntó, haga clic en el botón ver Documentos de Comité

→3 p + B O X B STEMA BFCRAATICO CON. B funcionpublica golume 图)  $9 - 0$ tos del Comiti Dar clic W ES  $\bullet$ 

Haga clic en el archivo para que se despliegue el documento correspondiente, como se muestra en el siguiente ejemplo:

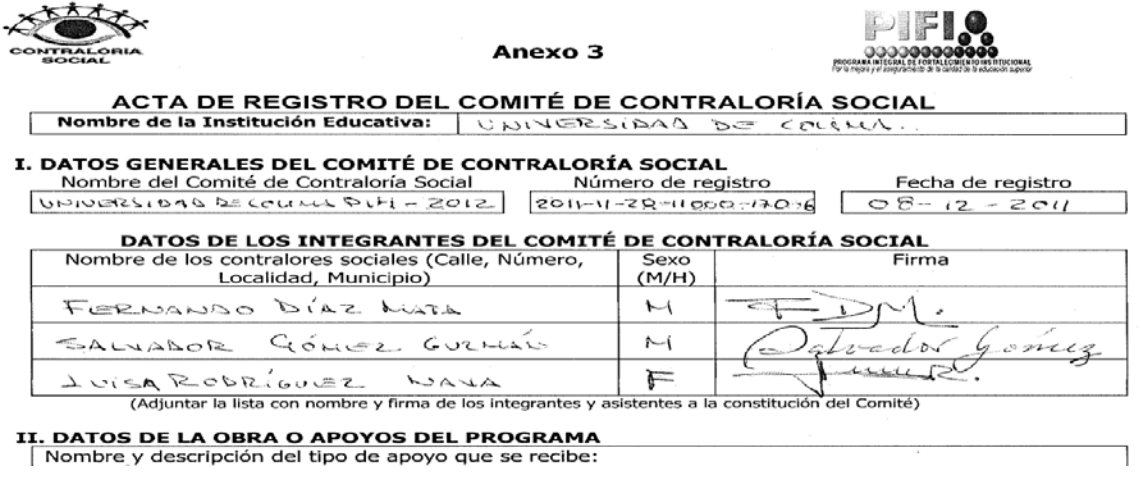

Una vez capturada la información haga clic en el sub-módulo "Registro de Comité de Contraloría Social" y se desplegará la siguiente pantalla:

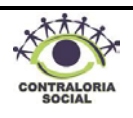

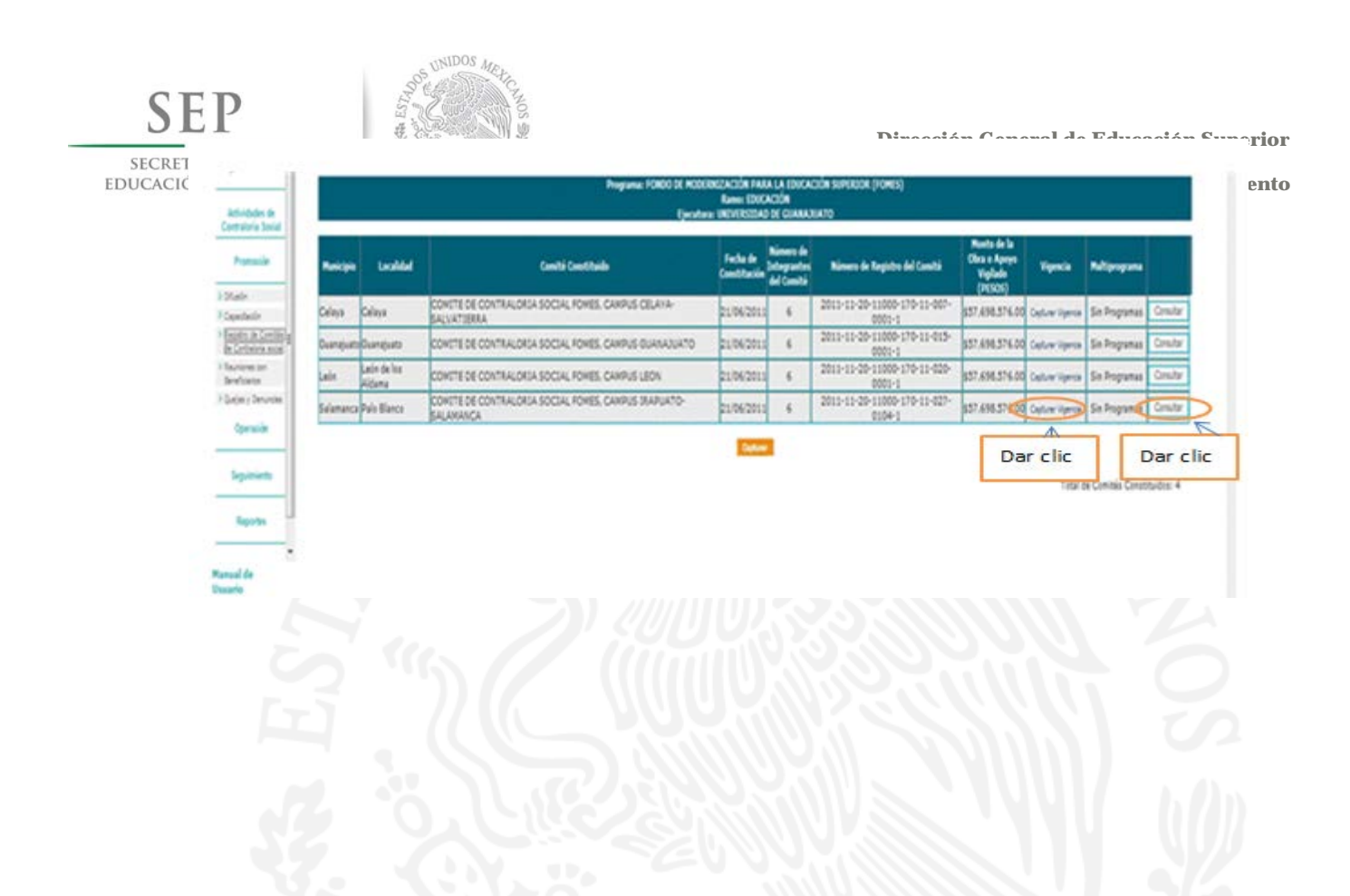

**Capturar Vigencia:** Haga clic en "capturar vigencia" y se habilitará la siguiente pantalla:

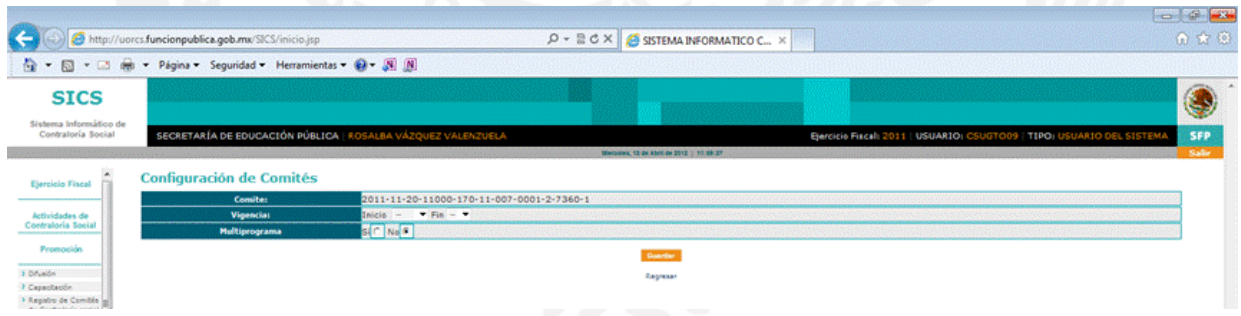

**Vigencia:** Anotar el Ejercicio Fiscal en curso.

En el campo de multiprograma haga clic en la opción "No" y posteriormente haga clic en el botón **cuardar** para desplegar la pantalla principal.

**Nota:** Si requiere modificar o eliminar la información capturada haga clic en el botón,

Borrar o Eliminar según sea el caso.

# **4.2.4 Reuniones con Beneficiarios**

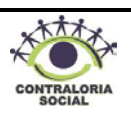

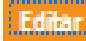

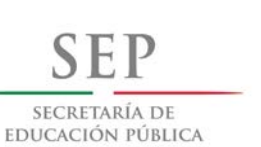

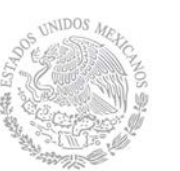

 **Dirección General de Educación Superior Dirección de Fortalecimiento** 

**Institucional**

Este sub-módulo esta diseñado para capturar la información de las reuniones de trabajo de los Comités de Contraloría Social, tal como lo establecen los "*Lineamientos para la promoción y operación de la contraloría social en los programas federales de desarrollo social"*.

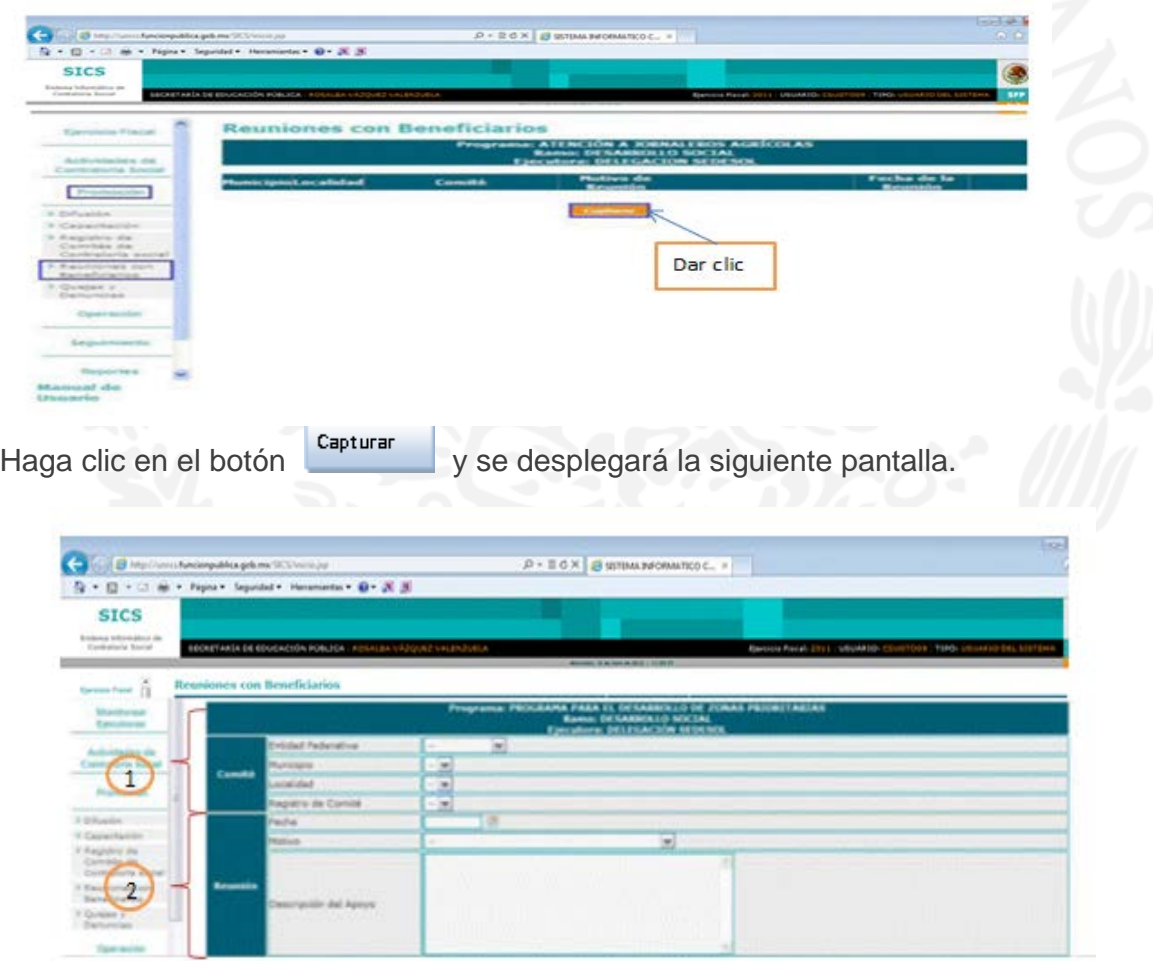

# **1. Comité:**

**Entidad Federativa, Municipio y Localidad:** Haga clic en el combo correspondiente para registrar la información perteneciente a la ubicación en donde se constituyó el Comité.

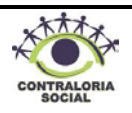

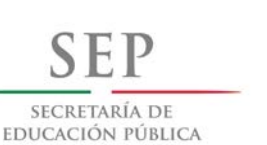

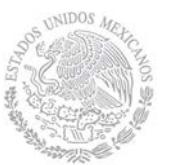

 **Dirección General de Educación Superior** 

 **Dirección de Fortalecimiento** 

**Institucional**

**Registro de Comité**: haga clic en el combo  $\Delta$  y busque el número de registro del Comité con el que se llevó a cabo la reunión.

**2. Reunión**:

**Fecha:** Haga clic en icono de calendario y seleccione la fecha en la que se llevó a cabo la reunión.

Motivo: Haga clic en el combo y seleccione en el catálogo que se muestra, la razón por la cual se llevó a cabo la reunión.

**Descripción del Apoyo**: En este campo debe describir en que consiste el apoyo recibido.

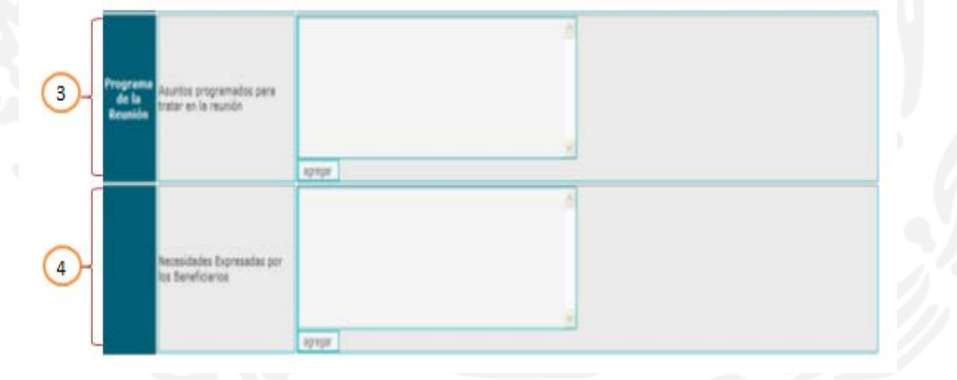

- **3. Programa de la Reunión:** En este apartado escriba de manera clara y sencilla los temas o asuntos a tratar en la reunión y posteriormente haga clic en el botón Agregar **.**
- **4. Necesidades expresadas por los beneficiarios:** En este apartado escriba las necesidades que los beneficiarios expresen respecto al desarrollo social en sus localidades y posteriormente haga clic en el botón

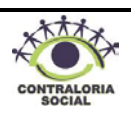

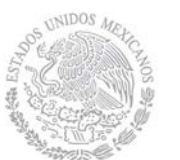

 **Dirección General de Educación Superior** 

SECRETARÍA DE EDUCACIÓN PÚBLICA

**Universitaria Institucional**

 **Dirección de Fortalecimiento** 

- beneficiarios respecto del Programa y posteriormente haga clic en el botón **Agregar 1. Comentarios adicionales**: En caso de haber comentarios adicionales respecto a los
- apoyos recibidos, escríbalos en este apartado y posteriormente haga clic en el botón Agregar

**5. Opiniones de los beneficiarios: este** apartado escriba las opiniones de tienen los

, en caso de No haber comentarios solamente deje en blanco dicho espacio.

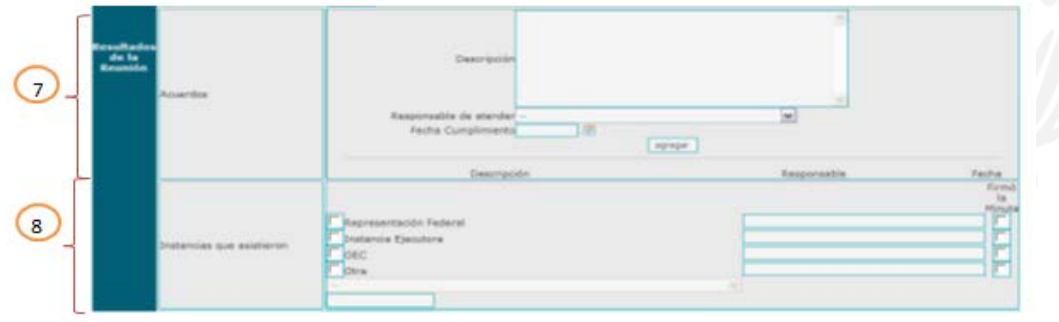

#### **7. Acuerdos:**

**Descripción:** En este apartado escriba cada uno de los acuerdos establecidos en la reunión.

**Responsable de atender:** Haga clic en el combo y seleccione la instancia responsable de atender y dar seguimiento a cada uno de los acuerdos.

**Fecha de Cumplimiento:** Haga clic en el icono de calendario y seleccione la fecha en que se debe cumplir el acuerdo.

**Agregar:** Una vez capturados los campos correspondientes a la Descripción, el

Responsable de atender y la Fecha de cumplimiento, haga clic en el botón . Agregar

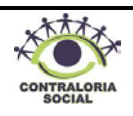

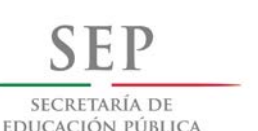

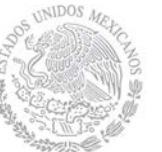

 **Dirección General de Educación Superior** 

**Institucional**

 **Dirección de Fortalecimiento** 

**Nota:** Si requiere capturar varios acuerdos repita el proceso tantas veces sea necesario.

**8. Instancias que asistieron**: Haga clic en la casilla de verificación correspondiente a cada una de las instancias que hayan asistido a la reunión, escriba el nombre de la persona responsable de cada una de ellas y haga clic en la casilla de verificación, en el caso de que haya firmado la minuta.

**Nota:** Si seleccionó la casilla denominada "Otra" haga clic en el combo y seleccione la instancia, en caso de no encontrarse en el catálogo escriba el nombre en el recuadro.

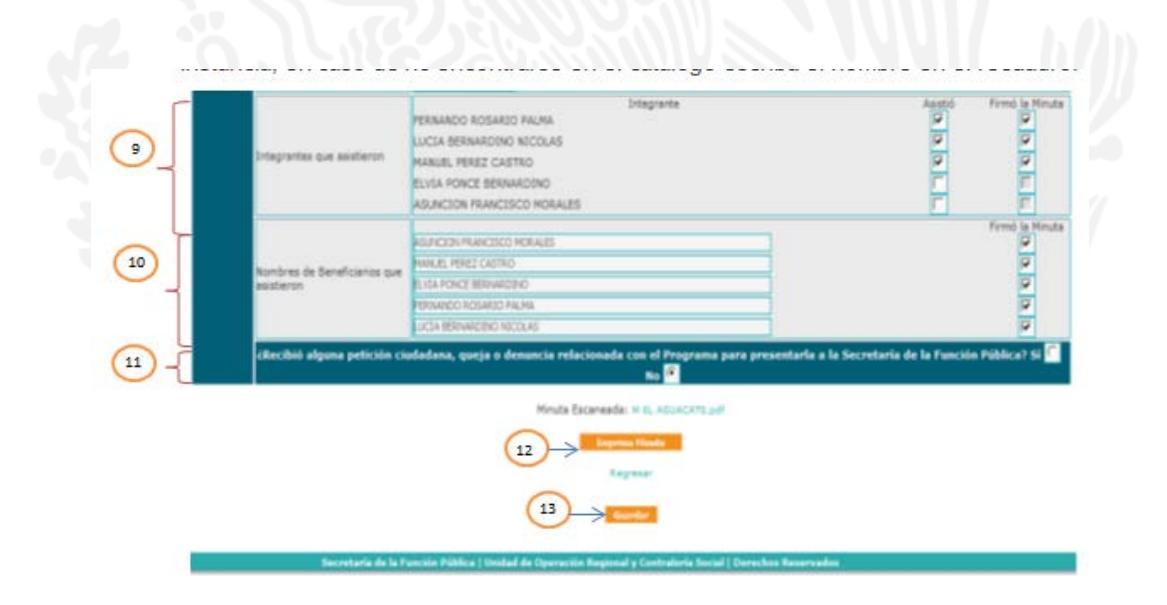

- **9. Integrantes que asistieron**: En este apartado el SICS muestra automáticamente los nombres de los integrantes del Comité que fueron previamente registrados, haga clic en las casillas de verificación correspondiente a cada uno de ellos, si el integrante asistió a la reunión y firmó la minuta.
- **10. Nombre de Beneficiarios que asistieron:** Escriba el nombre de los beneficiarios que asistieron a la reunión y haga clic en la casilla de verificación en caso de aquellos que hayan firmado la minuta.

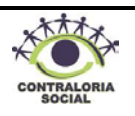

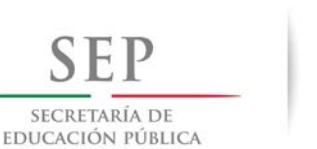

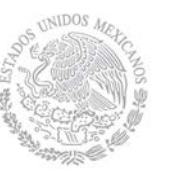

 **Dirección General de Educación Superior** 

 **Dirección de Fortalecimiento** 

**Institucional**

# **11. ¿Recibió alguna petición ciudadana, queja o denuncia relacionada con el Programa para presentarla a la FP?**

En caso de que la respuesta sea afirmativa haga clic en la casilla de verificación "Si", y continúe con la captura, al terminar haga clic en el botón guardar y el SICS le mostrará la siguiente leyenda, haga clic en el botón "Aceptar" y capture su queja o denuncia.

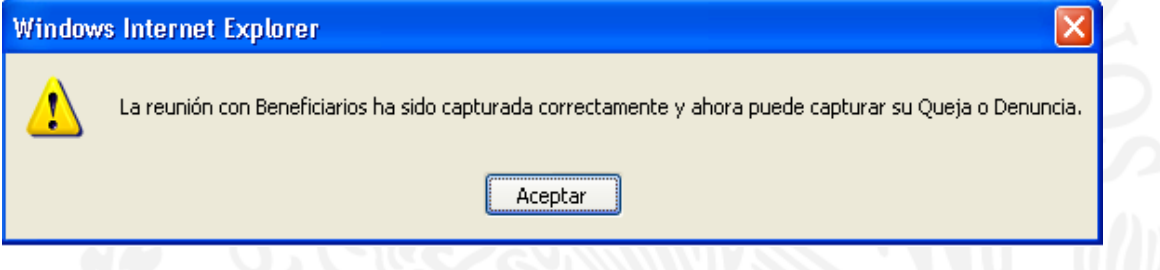

En caso de que la respuesta sea negativa haga clic en la casilla de verificación "No" y continúe con la captura.

**12. Minuta Escaneada**: Haga clic en el botón **y Examinar...** y se abrirá una ventana, busque

Abrir en su computadora la minuta escaneada, selecciónela y haga clic en el botón para guardar el documento.

**13. Guardar**: Una vez registrada la información revise que todos los campos estén

correctamente requisitados y haga clic en el botón **el propioso y contrar el propioso de la c**orrectamente haga clic en

**Regresar** y se desplegará la siguiente pantalla:

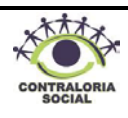

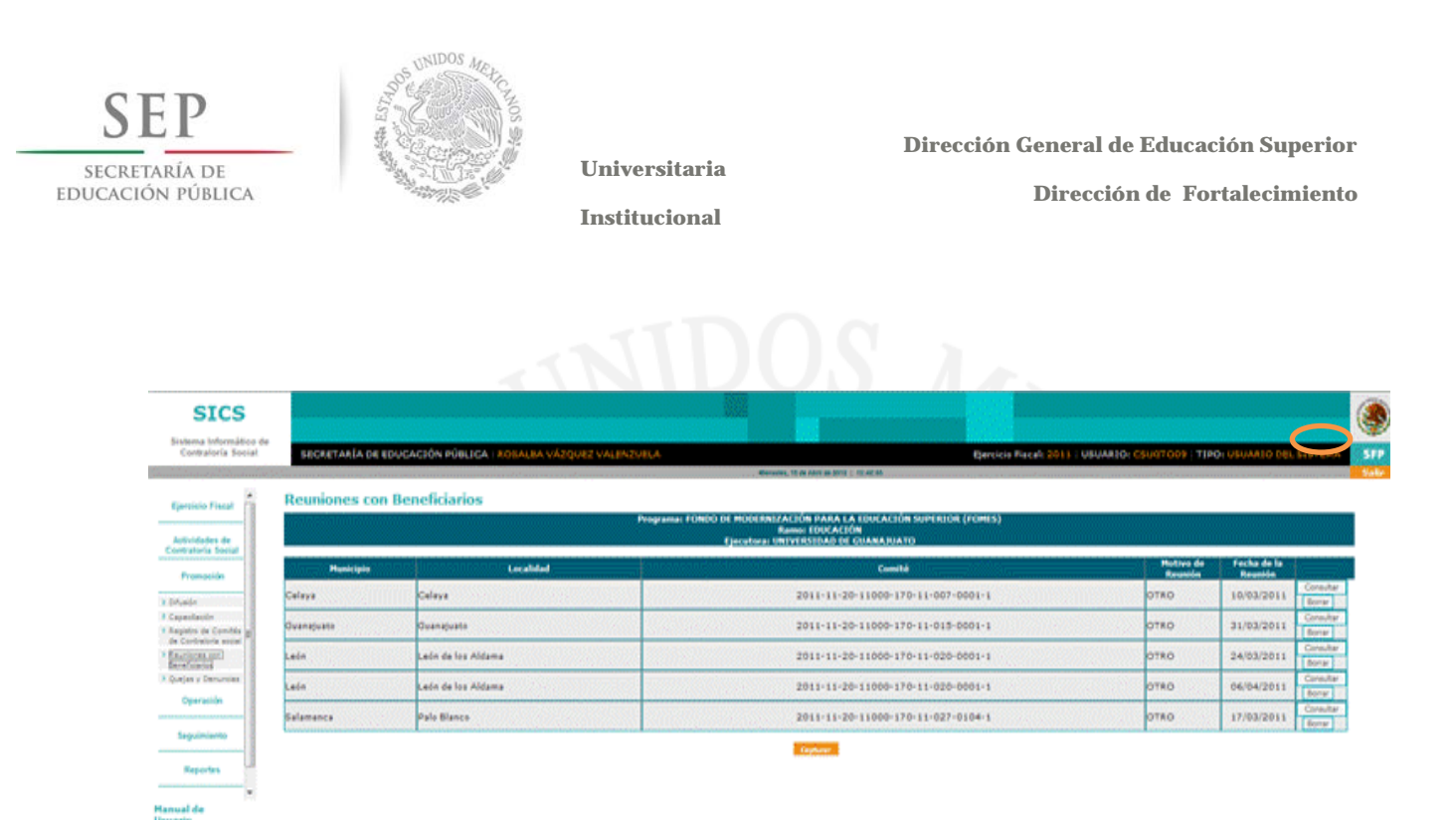

Si desea consultar la información capturada en cada reunión o si requiere imprimir la minuta, haga clic en el botón **consultar** como se muestra en la pantalla.

**Nota:** Si requiere modificar o eliminar la información capturada haga clic en el botón

o, Examinar... según sea el caso. [Editar] Borrar

#### **4.2.5 Consultas de Quejas y Denuncias**

Este sub-módulo esta designado para capturar las Quejas y Denuncias que sean presentadas por los beneficiarios.

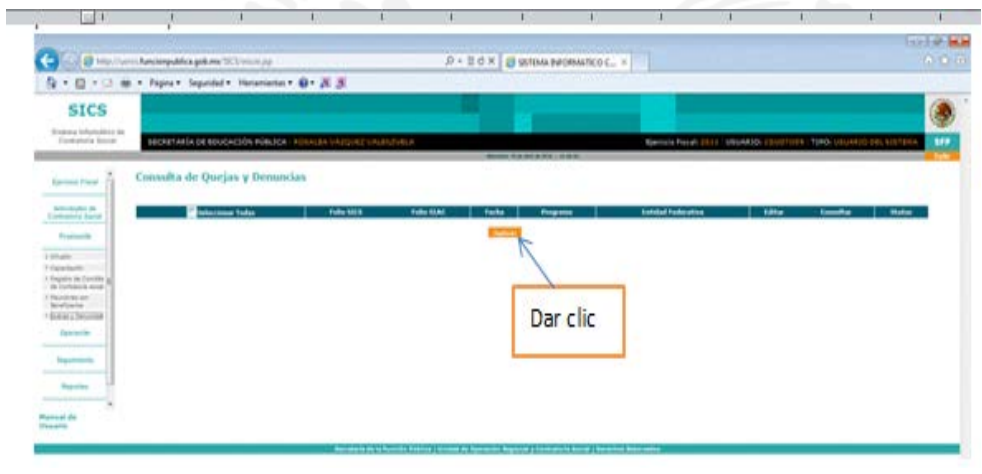

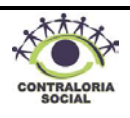

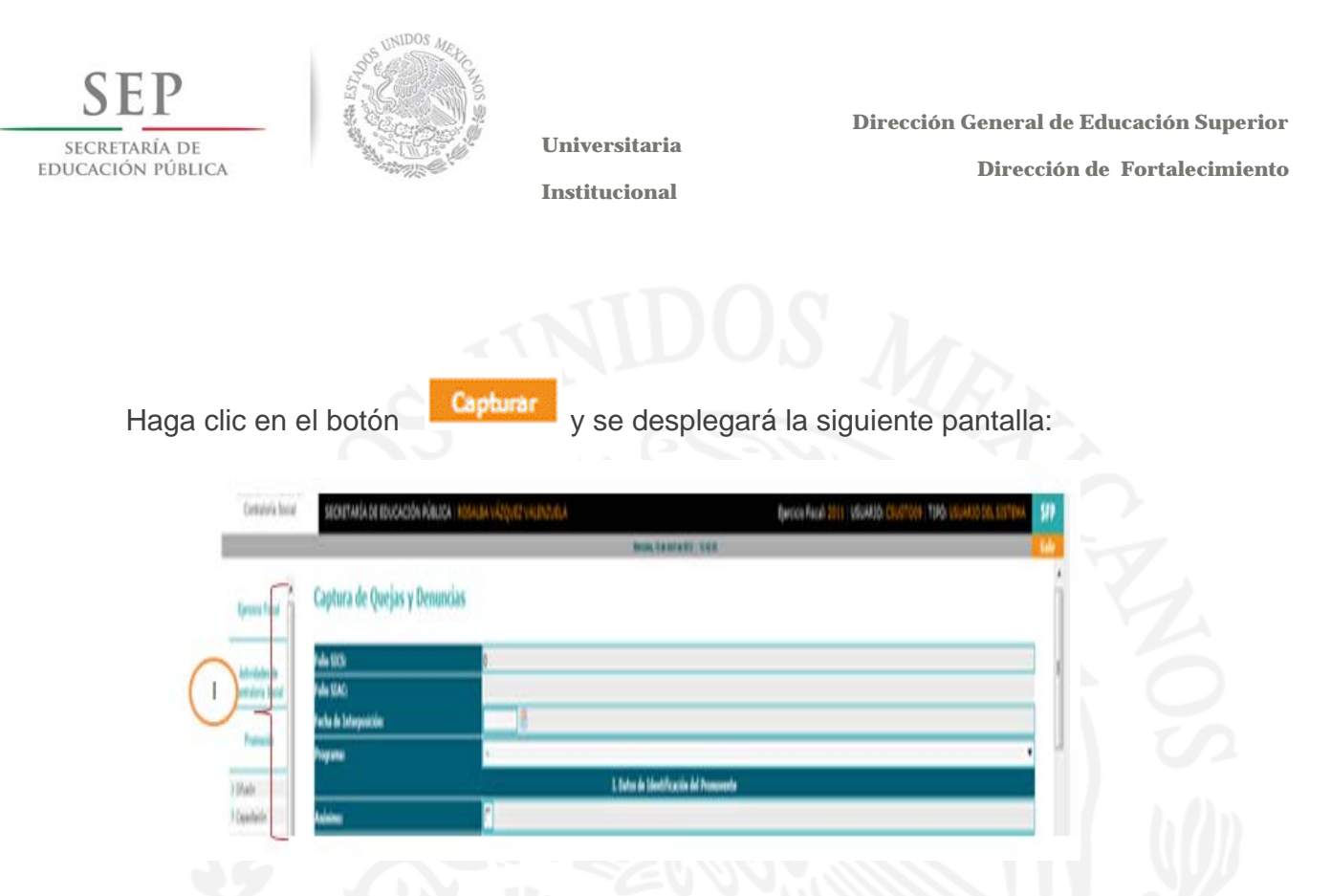

**I. Datos de identificación:**

**Folio SICS y Folio SIAC**: Estos folios son asignados automáticamente por el SICS. **Fecha de Interposición:** Haga clic en el icono de calendario y seleccione la fecha en la que está capturando la queja o denuncia.

**Programa:** Haga clic en el combo y seleccione el Programa Integral de Fortalecimiento Institucional.

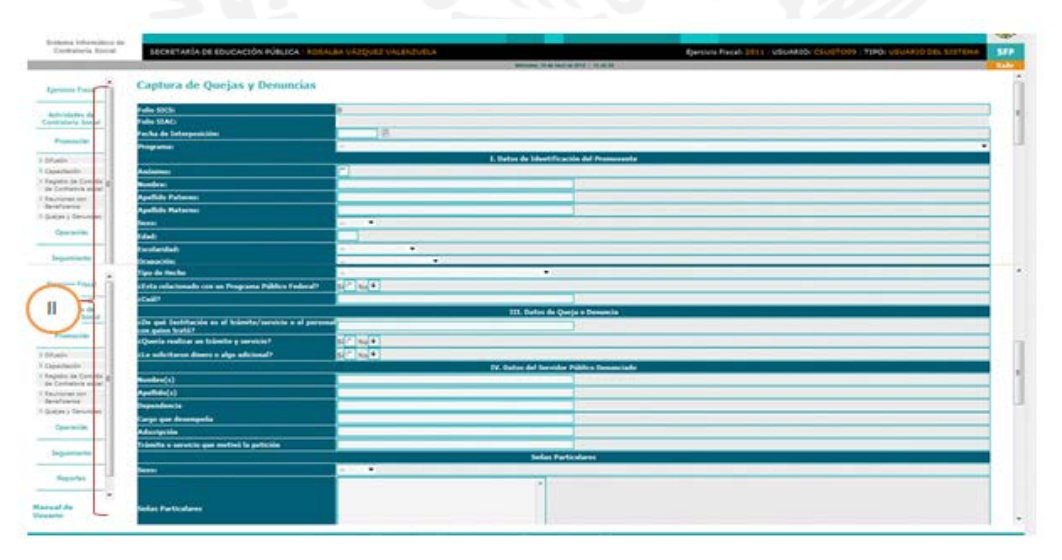

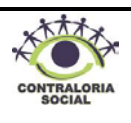

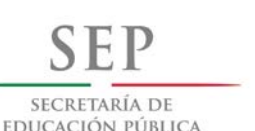

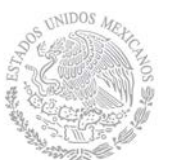

 **Dirección General de Educación Superior** 

**Universitaria Institucional**

 **Dirección de Fortalecimiento** 

# **II. Datos de Identificación del Promovente:**

**Anónimo:** Si la queja o denuncia fue interpuesta por un anónimo haga clic en la casilla de verificación correspondiente y continúe con la captura.

**Nombre:** Escriba el nombre o nombres del Promovente.

**Apellido Paterno:** Escriba el primer apellido del Promovente.

**Apellido Materno**: Escriba el segundo apellido del Promovente.

Sexo: Haga clic en el combo y seleccione el sexo del Promovente.

**Edad:** Escriba la edad del Promovente con números.

**Escolaridad:** Haga clic en el combo y seleccione una opción del catálogo que se despliega.

**Ocupación:** Haga clic en el combo y seleccione una opción del catálogo que se despliega.

**Razón Social:** Escriba el nombre de la asociación u organización (Únicamente si es persona moral).

**Teléfono:** Escriba el número telefónico con clave lada.

**Correo Electrónico**: Escriba el correo electrónico del Promovente en caso de contar con él.

**Correspondencia:** Haga clic en la casilla de verificación para habilitar los siguientes campos de información.

- **País:** Haga clic en el combo  $\mathbb{Z}_V$  seleccione el país de residencia del Promovente.
- **Entidad Federativa**: Haga clic en el combo y seleccione la entidad federativa de su residencia o domicilio.

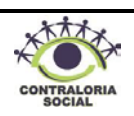

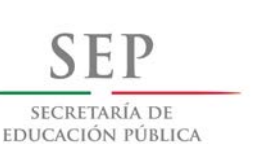

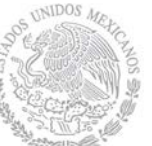

 **Dirección General de Educación Superior** 

 **Dirección de Fortalecimiento** 

**Institucional**

- **Delegación o Municipio**: Haga clic en el combo y seleccione la delegación o municipio del Promovente.
- **Localidad:** Haga clic en el combo y seleccione la localidad del Promovente.
- **Colonia o Fraccionamiento:** Escriba el nombre de la colonia o fraccionamiento del Promovente.
- **Calle y Número**: Escriba el nombre de la calle y el número exterior e interior de la residencia o domicilio del Promovente.
- **Código Postal**: Escriba el número de código postal.
- **Otros:** En este campo puede escribir otro domicilio o correo para envío de correspondencia.

**Beneficiario:** Este campo lo asigna automáticamente el sistema por lo que no debe capturar ninguna información.

**Integrante de Comité**: Este campo lo asigna automáticamente el sistema por lo que no debe capturar ninguna información

**Registro de Comité**: Este campo lo asigna automáticamente el sistema por lo que no debe capturar ninguna información

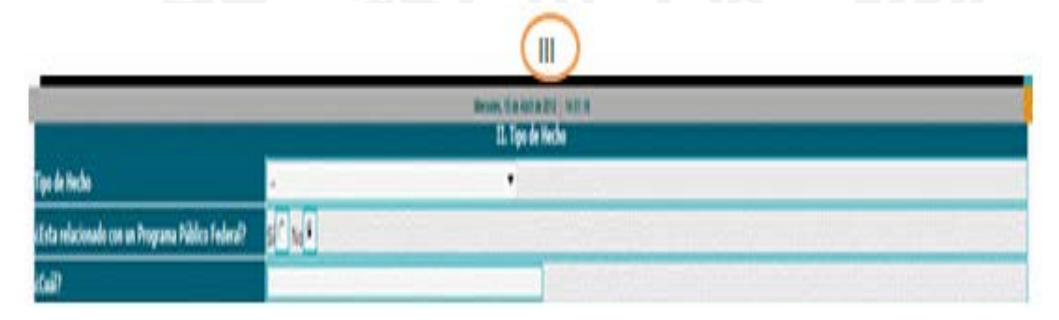

# **III.Tipo de Hecho:**

**Tipo de Hecho:** Haga clic en el combo y seleccione una opción que haga referencia al hecho que denuncia.

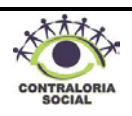

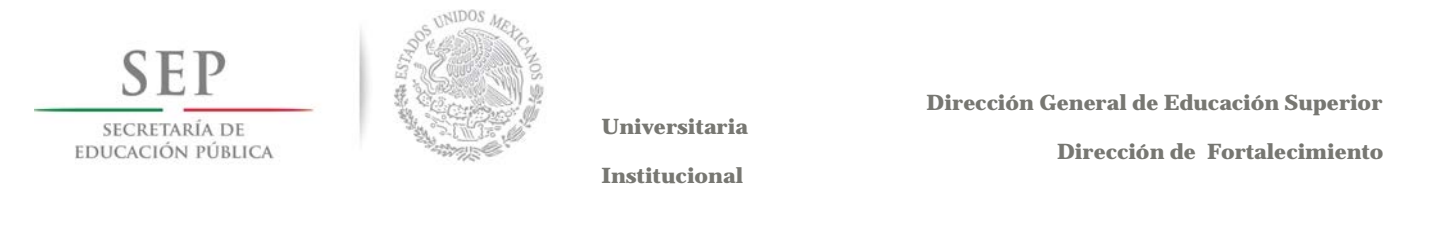

**¿Está relacionado con un Programa Público Federal?:** Conteste a la pregunta haciendo clic en la opción que se desea elegir, en el caso de seleccionar la opción "Si" conteste la siguiente pregunta:

**¿Cuál?:** Escriba "Programa Integral de Fortalecimiento".

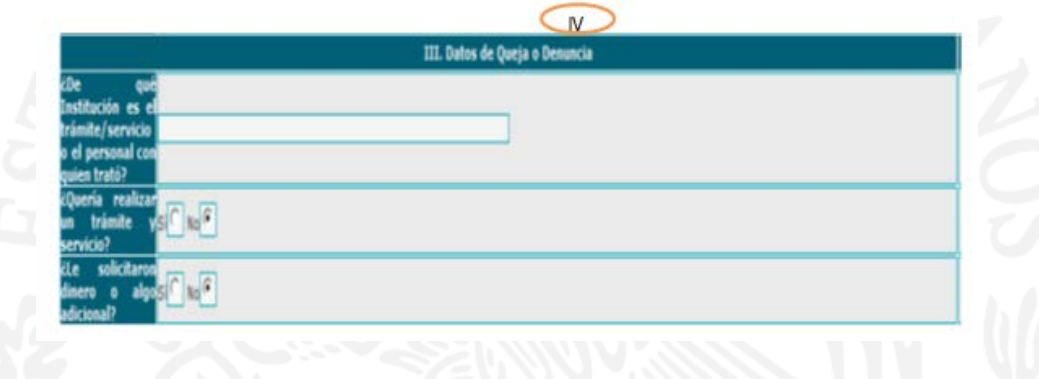

#### **IV.- Datos de Queja o Denuncia**

**¿De qué Institución es el trámite/servicio o el personal con quien trató?:** Escriba el nombre de la Institución en donde está adscrito el personal que lo atendió o realizó el trámite o servicio.

**¿Quería realizar un trámite y/o servicio?:** Conteste la pregunta haciendo clic en el recuadro correspondiente a su selección.

**¿Le solicitaron dinero o algo adicional?:** Conteste la pregunta haciendo clic en el recuadro para seleccionar una opción.

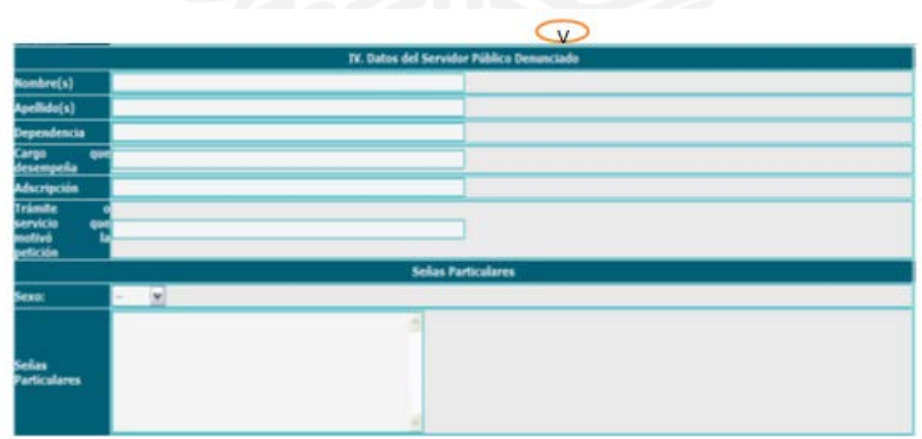

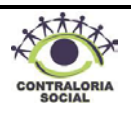

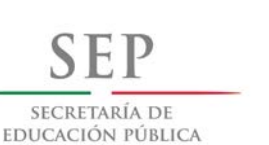

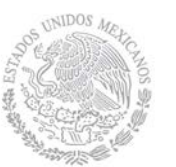

 **Dirección General de Educación Superior** 

 **Dirección de Fortalecimiento** 

**Institucional**

#### **V. Datos del Servidor Público Denunciado:**

**Nombre(s):** Escriba el nombre del servidor público.

**Apellidos:** Escriba los Apellidos del servidor público.

**Dependencia:** Escriba el nombre de la dependencia en la que se encuentra adscrito el servidor público.

**Cargo que desempeña**: Escriba el nombre del cargo, puesto o función que desempeña el servidor público.

**Adscripción:** Escriba el nombre del área en donde se encuentra adscrito el servidor público. **Trámite o Servicio que motivo la petición:** Escriba el nombre del trámite o servicio correspondiente.

Sexo: Haga clic en el combo y seleccione una opción.

**Señas Particulares**: Describa las señas particulares del servidor público denunciado.

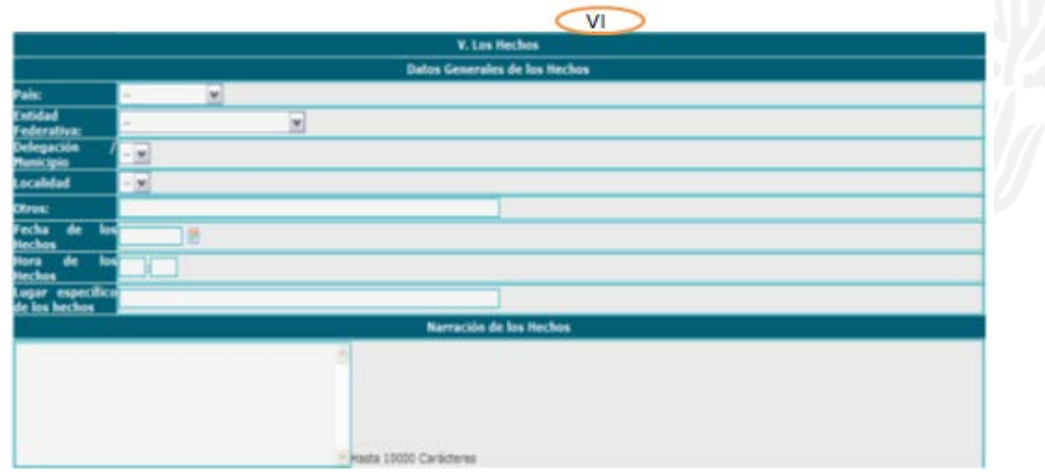

#### **VI.Los Hechos: Datos Generales de los Hechos**

País: Haga clic en el combo y seleccione el país en donde ocurrieron los hechos.

**Entidad Federativa:** Haga clic en el combo y seleccione la Entidad correspondiente.

**Delegación/Municipio:** Haga clic en el combo y seleccione la opción correspondiente. Localidad: Haga clic en el combo y seleccione la opción correspondiente.

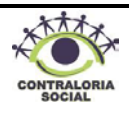

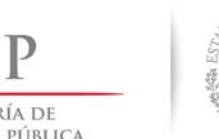

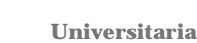

 **Dirección General de Educación Superior** 

SECRETARÍA DE EDUCACIÓN PÚBLICA

**Institucional**

 **Dirección de Fortalecimiento** 

41

**Otros:** En caso que el lugar de los hechos no se encuentre en los catálogos anteriores escriba el lugar.

**Fecha de los Hechos**: Haga clic en el icono del calendario y seleccione la fecha correspondiente.

**Hora de los Hechos**: Escriba la hora en que ocurrieron los hechos.

**Lugar específico de los hechos:** Escriba el lugar específico de los hechos; edificio, área u oficina.

**Narración de los Hechos**: Escriba lo más detallado posible como ocurrieron los hechos.

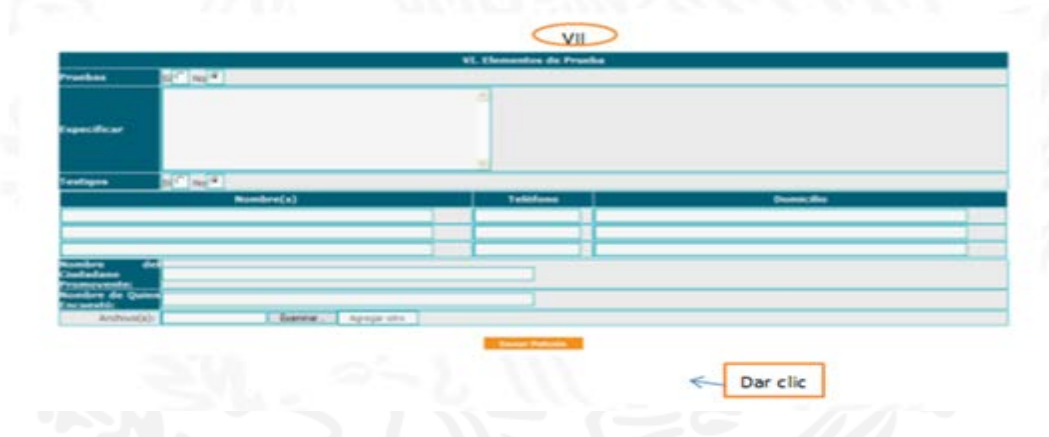

#### **VII. Elementos de Prueba:**

**Pruebas**: Seleccione entre la opción Si o No. dependiendo de que se cuente o no con pruebas que sustenten la denuncia.

**Especificar:** Escriba a detalle el tipo de pruebas con las que cuenta.

**Testigos:** Seleccione esta opción haciendo clic en el recuadro. Si su respuesta fue afirmativa llene los siguientes campos:

- **Nombre(s):** Escriba el nombre completo del testigo.
- **Teléfono:** Escriba el número telefónico del testigo.
- **Domicilio:** Escriba el domicilio del testigo.

**Nombre del Ciudadano Promovente**: Escriba el nombre completo del ciudadano que denuncia o promueve la queja o denuncia.

**Nombre de Quién Encuestó:** Escriba el nombre de quién levanta la encuesta.

En este día tan especial, te quiero felicitar y desearte que seas feliz, que Dios te acompañe toda tu vid bendiciones y te dé todo lo que tu mereces, cora ser muy feliz y con mucha salud y mucho éxito en

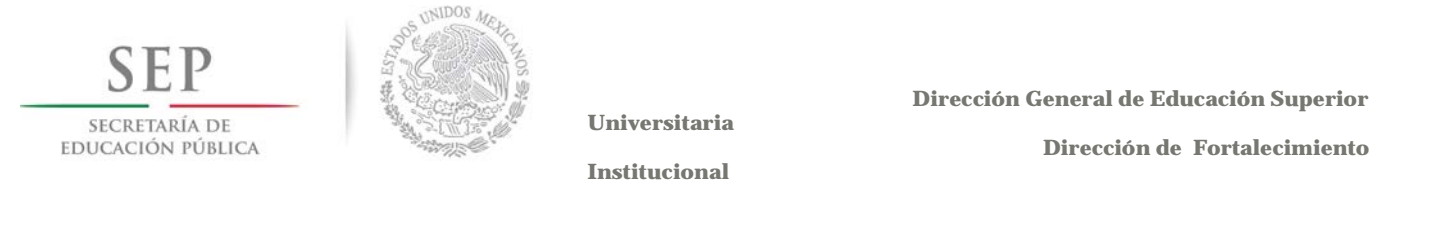

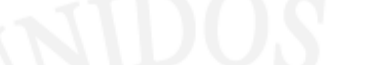

**Archivo(s):** Si requiere anexar pruebas documentales, haga clic en el botón

para que se abra una ventana, busque en su computadora el archivo que se desea anexar, selecciónelo y haga clic en el botón para guardarlo.

Una vez que capturó toda la información en los campos, haga clic en el botón "Enviar Petición" y se desplegará la siguiente pantalla:

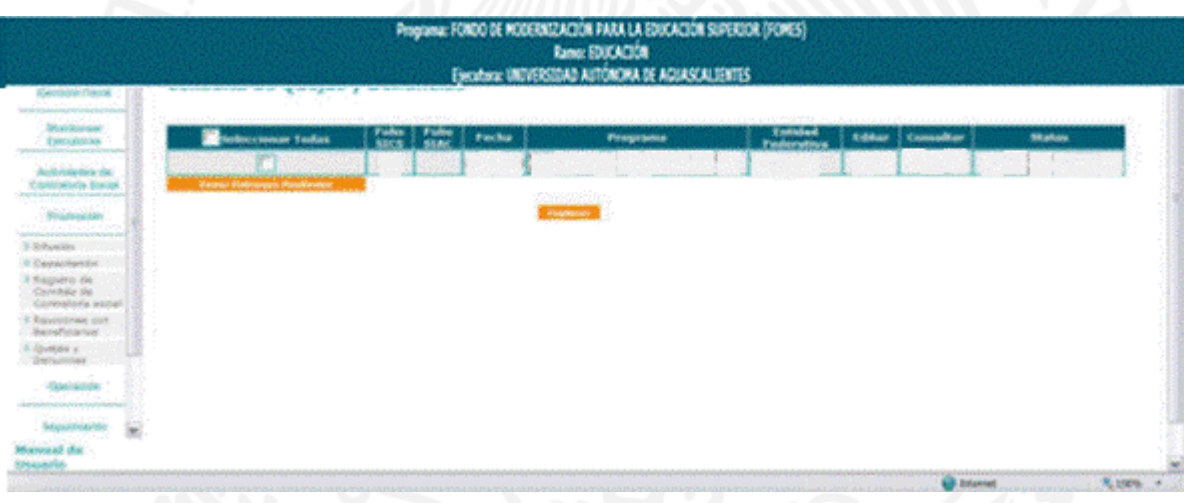

En esta pantalla podrá visualizar las quejas y/o denuncias que han sido interpuestas, asimismo, podrá consultar el estatus, editarla o consultarla.

Una vez que se envía la petición se asignarán automáticamente dos folios el primero corresponde al "*Sistema Informático de Contraloría Social*" (**SICS**) y el segundo folio pertenece al "*Sistema Informático de Atención Ciudadana*" (**SIAC**).

# **4.3 Operación**

Los Comités entregarán a la Representación Federal, al menos cada tres meses contados a partir de la fecha de inicio de ejecución del PIFI, dentro de los quince días hábiles siguientes a la conclusión del trimestre, el resultado de sus actividades de Contraloría Social, a través de las cédulas de vigilancia.

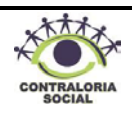